## **TD GSM SNIFFING**

Remarque : l'interception des communications provenant d'un réseau mobile public peut être illégal dans le pays concerné.

Ce TD nécessite la carte SDR HackRF One et les logiciels gnuradio, gr-osmosdr et gr-gsm. La distribution Debian *Stretch* ne contient pas tous les paquets nécessaires, il faut alors compiler et installer gr-gsm à la main.

La distribution Debian *Buster* contient tous les paquets.

Nous allons utiliser l'hyperviseur QEMU qui permet i) de créer une VM dans laquelle nous aurons accès au compte *root*, ii) de faire de l'USB *Passthrough* et iii) d'y installer une distribution *Buster*.

## **1 Création d'une machine virtuelle**

1. Créer un disque dur virtuel de 50GB au format QCOW2 nommé buster.qcow2 dans un dossier situé sous /espace sur la machine locale :

\$ qemu-img create -f qcow2 buster.qcow2 50G

2. Téléchargez la petite image ISO (360MB environ) de *Buster* sur /net/stockage/dmagoni ou sur le site de Debian :

debian-10.1.0-amd64-netinst.iso

3. Lancez la VM sur l'hyperviseur QEMU et faite l'installation :

```
$ qemu-system-x86_64 -name buster -machine type=q35,accel=kvm:tcg \
-cpu host -smp cpus=2,cores=1,threads=1,maxcpus=2 \
-drive file=buster.qcow2,index=0,media=disk,if=virtio,aio=native,format=qcow2,cache.direct=on \ 
-drive file=debian-10.1.0-amd64-netinst.iso,index=2,media=cdrom \
-boot order=d,menu=on -m size=2G,slots=1,maxmem=4G -k fr \
-display gtk -vga virtio -usb -device usb-tablet \
-netdev user, id=n1 -device e1000, netdev=n1
```
Expliquez en détail la ligne de commande ci-dessus grâce à la doc de QEMU. Lors de l'installation, créez une partition LVM unique et choississez l'environnement Gnome. A la fin de l'installation, installez Grub dans /dev/vda puis éteignez la VM.

4. Connectez la carte HackRF One en USB à l'un des ports de votre machine puis vérifiez que la carte est bien reconnue par le host avec :

```
$ hackrf_info
```
Found HackRF board 0: USB descriptor string: 0000000000000000a06063c82540b45f Board ID Number: 2 (HackRF One) Firmware Version: 2017.02.1 Part ID Number: 0xa000cb3c 0x005f435e Serial Number: 0x00000000 0x00000000 0xa06063c8 0x2540b45f

## **2 Capture du trafic radio**

5. Relancez la VM avec la commande :

```
$ qemu-system-x86_64 -name buster \
-machine type=q35,accel=kvm:tcg \
-cpu host -smp cpus=2, cores=1, threads=1, maxcpus=2 \
-drive file=buster.qcow2,index=0,media=disk,if=virtio,aio=native,format=qcow2,cache.direct=on \
-boot order=cd, menu=on -m size=2G, slots=1, maxmem=4G \
-k fr -display gtk -vga virtio -usb -device usb-tablet \
-device usb-host, vendorid=0x1d50, productid=0x6089 \
-netdev user, id=net1 -device virtio-net-pci, netdev=net1
```
Expliquez les différences de cette commande avec la précédente. Que permet-elle de réaliser ?

- 6. Dans la VM, vérifiez que la carte HackRF One est accessible dans le *guest*.
- 7. Dans la VM, installez les paquets suivants :

# apt install vim htop

```
# apt install gnuradio gnuradio-dev hackrf libhackrf0 libhackrf-dev \
gr-osmosdr gr-gsm wireshark
```
8. Cherchez les canaux GSM des tours BTS proches en lançant la commande en tant que root :

# grgsm\_scanner

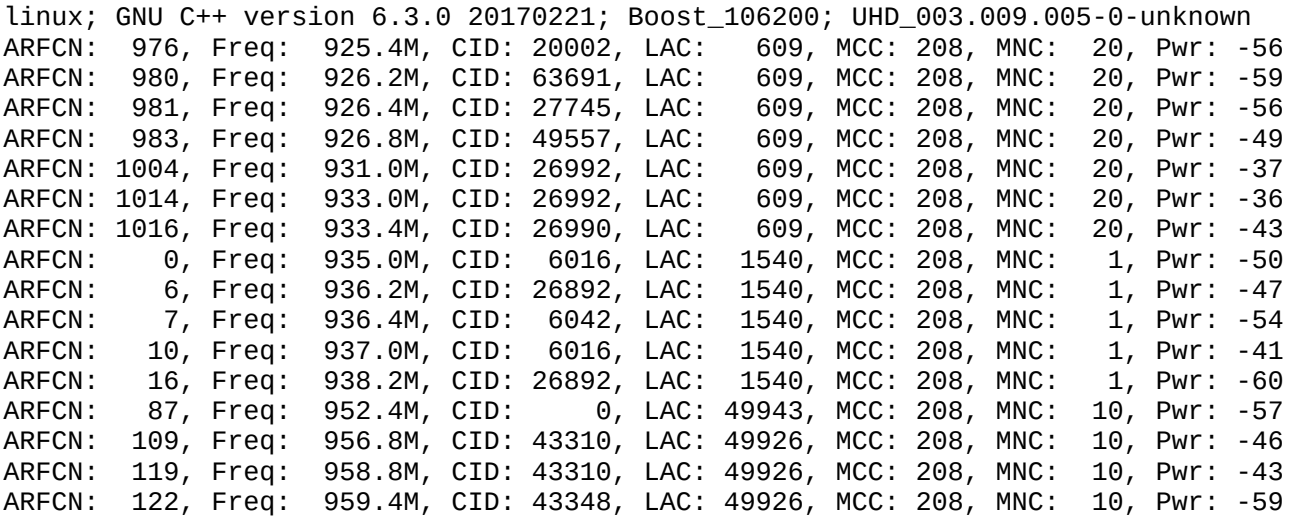

Notez le canal ayant le plus haut niveau de puissance. Expliquez en détail tous les champs présentés ci-dessus (ARFCN, CID, LAC, etc). Vous pouvez aussi installer et utiliser gqrx au lieu de grgsm\_scanner.

9. Lancez l'analyseur de trafic avec la commande :

# wireshark -k -Y 'gsmtap && !icmp' -i lo &

Ou bien avec la commande :

# wireshark -k -f udp -Y gsmtap -i lo &

Expliquez ces commandes. Que voyez vous ?

10. Lancez la réception en temps réel :

# grgsm\_livemon &

linux; GNU C++ version 6.3.0 20170221; Boost\_106200; UHD\_003.009.005-0-unknown gr-osmosdr 0.1.4 (0.1.4) gnuradio 3.7.10 built-in source types: file osmosdr fcd rtl rtl\_tcp uhd miri hackrf bladerf rfspace airspy soapy redpitaya Number of USB devices: 13 USB device 1d50:6089: 0000000000000000a06063c82540b45f match Using HackRF One with firmware 2017.02.1

11. Réglez la fréquence sur le canal trouvé ci-dessus. Que se passe-t-il dans le terminal ? Dans l'analyseur ?

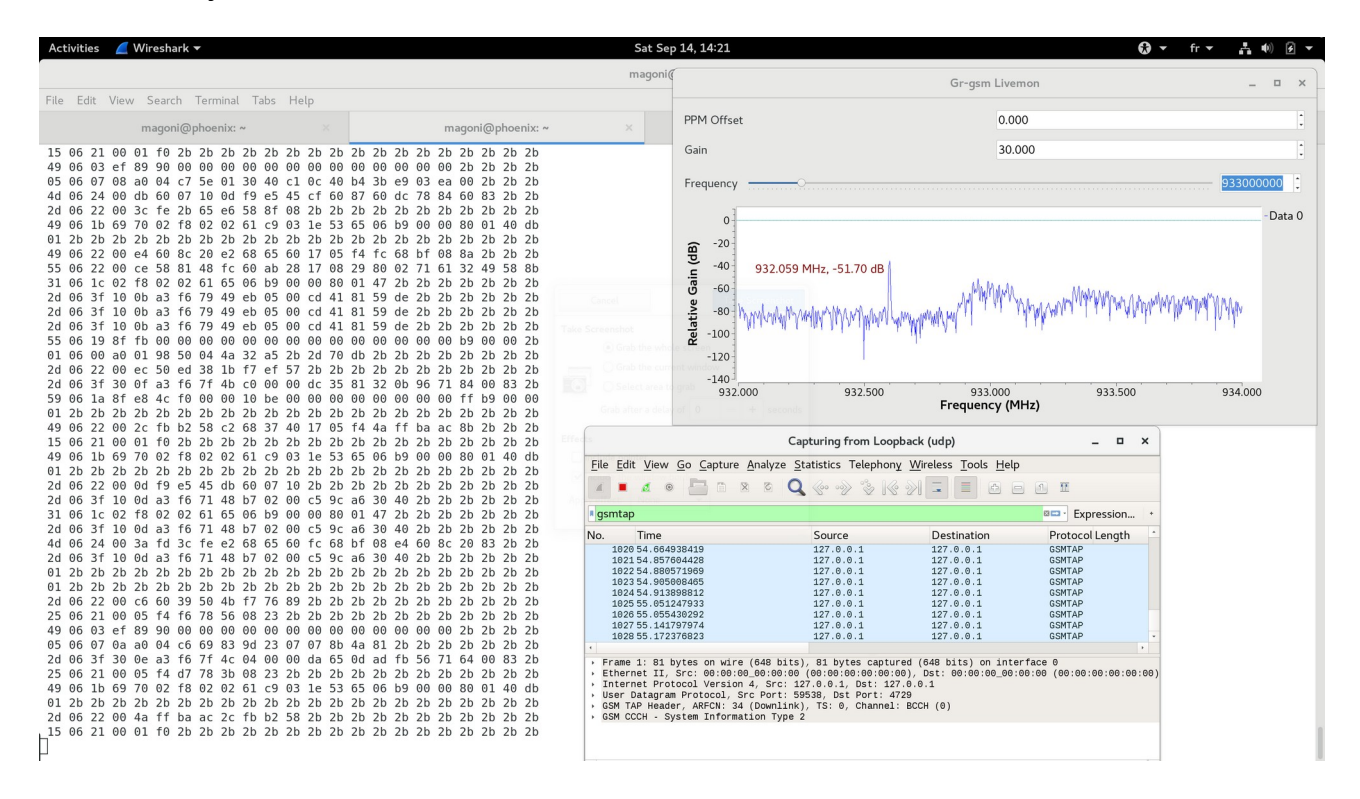

Vous devriez voir les mêmes éléments que sur l'image ci-dessus.

Les données sont reçues et écrites directement sur la sortie standard du terminal :

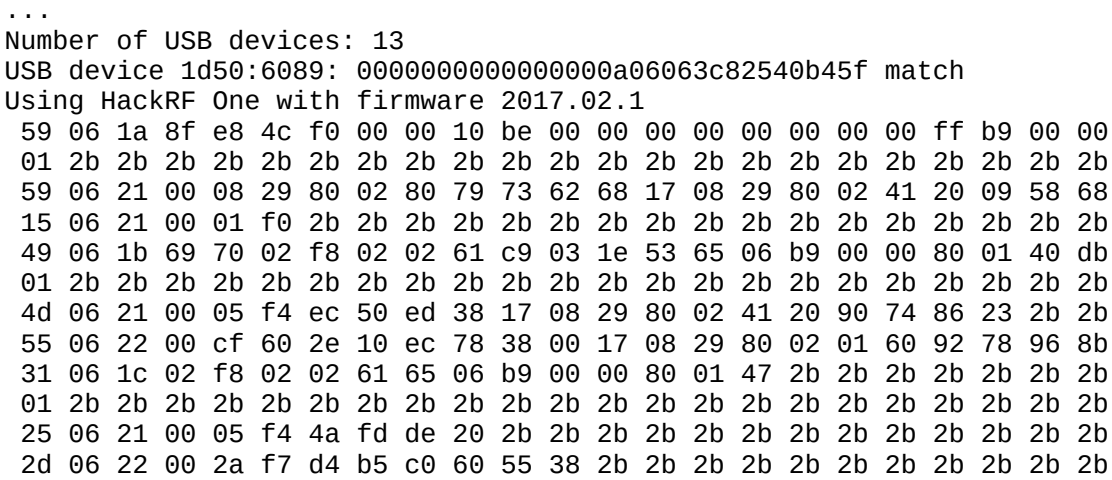

 01 2b 2b 2b 2b 2b 2b 2b 2b 2b 2b 2b 2b 2b 2b 2b 2b 2b 2b 2b 2b 2b 2b 01 2b 2b 2b 2b 2b 2b 2b 2b 2b 2b 2b 2b 2b 2b 2b 2b 2b 2b 2b 2b 2b 2b 25 06 21 00 05 f4 d3 58 9a 58 23 2b 2b 2b 2b 2b 2b 2b 2b 2b 2b 2b 2b 4d 06 24 00 0e f8 91 66 4d f9 bc 23 3d fd 61 47 3c fe 2b 65 83 2b 2b 49 06 03 ef 89 90 00 00 00 00 00 00 00 00 00 00 00 00 00 2b 2b 2b 2b 05 06 07 00 a0 30 0a 2e 18 99 f3 b6 30 d8 de 01 15 db f8 ba 12 2f 0b 15 06 21 00 01 f0 2b 2b 2b 2b 2b 2b 2b 2b 2b 2b 2b 2b 2b 2b 2b 2b 2b ...

12. Observez les données récupérées dans wireshark à l'aide des panneaux 1 et 2 :

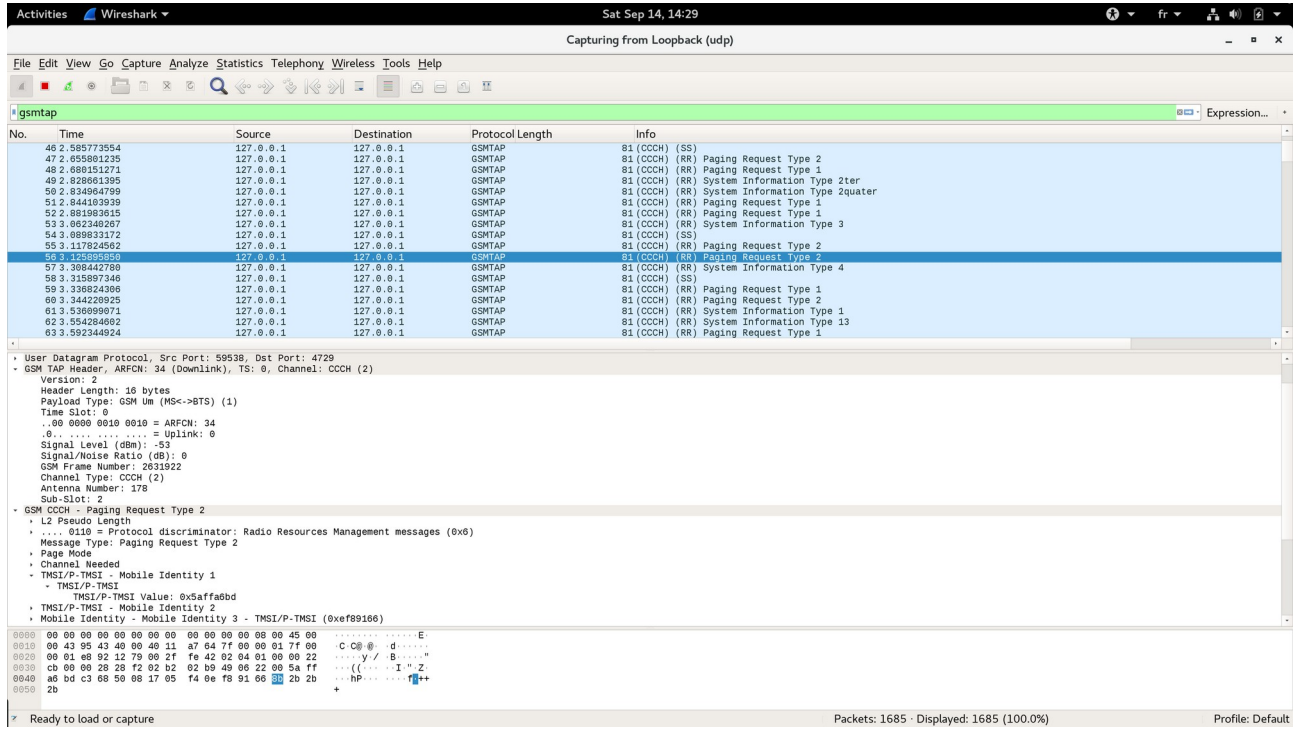

Détaillez tous les types de messages reçus et expliquez leur signification en vous servant des documents disponibles sur : [www.etsi.org](http://www.etsi.org/), [https://www.rfwireless-world.com,](https://www.rfwireless-world.com/) [http://www.teletopix.org](http://www.teletopix.org/).

Les usages des outils gr-gsm sont décrits ici : <https://github.com/ptrkrysik/gr-gsm/wiki/Usage>.

13. (optionnel) Si vous avez une distribution Stretch, il faudra compiler gr-gsm en suivant les instructions données sur cette page :

<https://osmocom.org/projects/gr-gsm/wiki/Installation>

14. (optionnel) Si vous avez la clé de session de l'algo de chiffrement A5, vous pouvez décoder les parties chiffrées :

<https://github.com/ptrkrysik/gr-gsm/wiki/Usage:-Decoding-How-To>